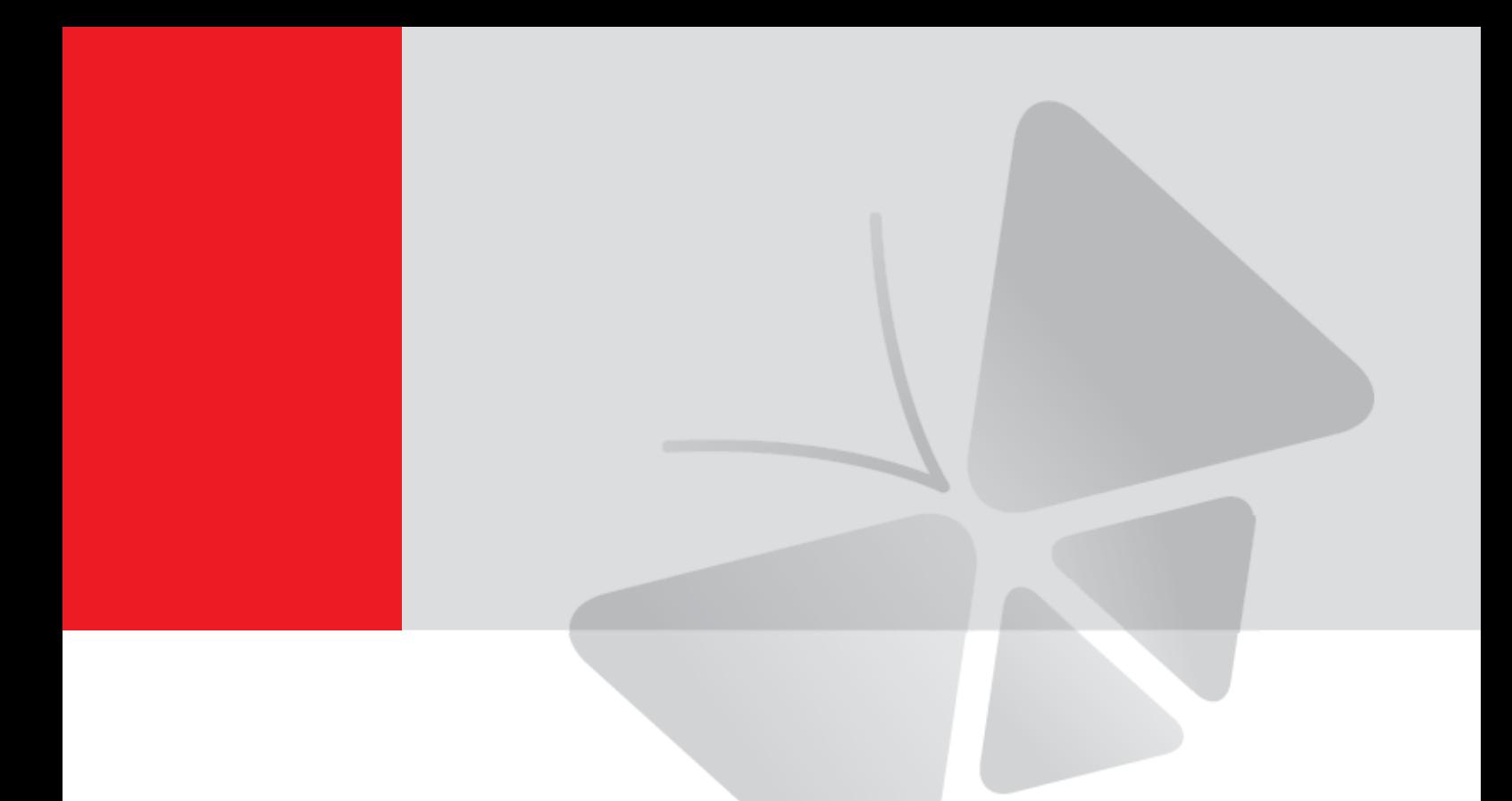

# **Outdoor Speed Dome Hardware Manual**

B945, B949 I98, I915

**2017/03/02**

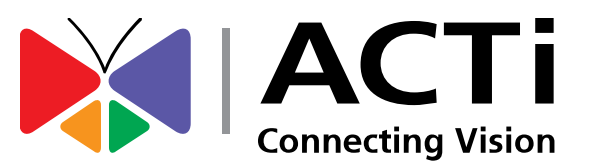

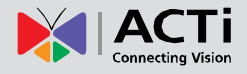

# **Table of Contents**

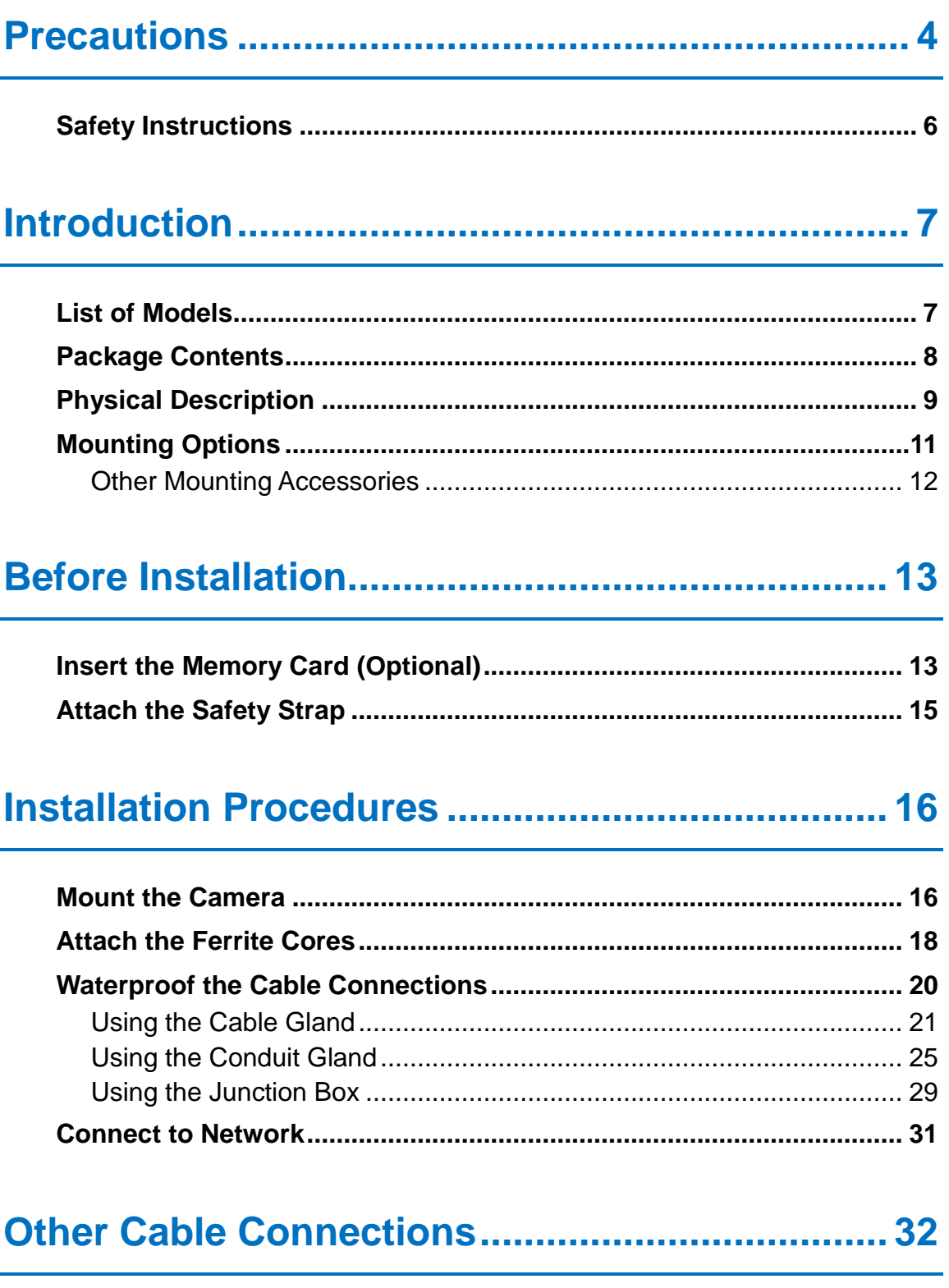

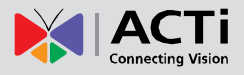

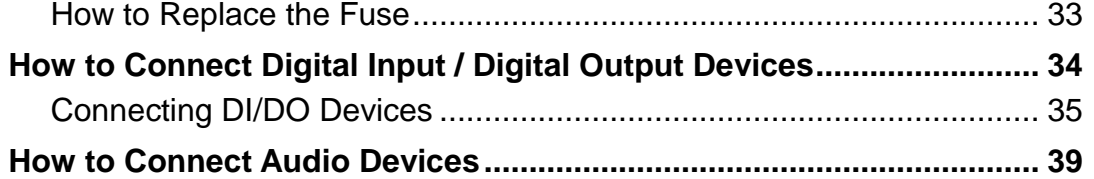

# **Accessing the Camera [.........................................](#page-39-0) 40**

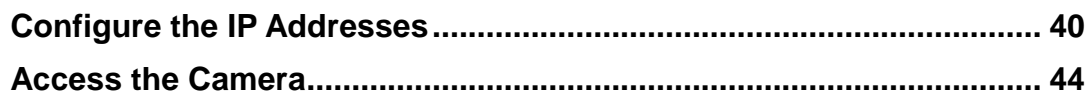

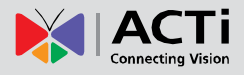

# <span id="page-3-0"></span>**Precautions**

#### **Read these instructions**

You should read all the safety and operating instructions before using this product.

### **Heed all warnings**

You must adhere to all the warnings on the product and in the instruction manual. Failure to follow the safety instructions given may directly endanger people, cause damage to the system or to other equipment.

### **Servicing**

Do not attempt to service this video device yourself as opening or removing covers may expose you to dangerous voltage or other hazards. Refer all servicing to qualified service personnel.

### **Trademarks**

All names used in this manual are probably registered trademarks of respective companies.

### **Liability**

Every reasonable care has been taken during the writing of this manual. Please inform your local office if you find any inaccuracies or omissions. We cannot be held responsible for any typographical or technical errors and reserve the right to make changes to the product and manuals without prior notice.

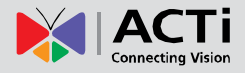

#### **Federal Communications Commission Statement**

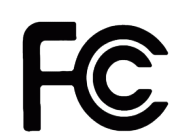

This equipment has been tested and found to comply with the limits for a class B digital device, pursuant to Part 15 of the FCC Rules. These limits are designed to provide reasonable protection against harmful interference in a residential

installation. This equipment generates, uses, and can radiate radio frequency energy and, if not installed and used in accordance with the instructions, may cause harmful interference to radio communications. However, there is no guarantee that interference will not occur in a particular installation. If this equipment does cause harmful interference to radio or television reception, which can be determined by turning the equipment off and on, the user is encouraged to try to correct the interference by one or more of the following measures:

- Reorient or relocate the receiving antenna.
- Increase the separation between the equipment and receiver.
- Connect the equipment into an outlet on a circuit different from that to which the receiver is connected.
- Consult the dealer or an experienced radio/TV technician for help.

**Warning:** Changes or modifications to the equipment that are not expressly approved by the responsible party for compliance could void the user's authority to operate the equipment.

#### **European Community Compliance Statement**

This product has been tested and found to comply with the limits for Class B Information Technology Equipment according to European Standard EN 55022 and EN 55024. In a domestic environment, this product may cause radio interference in which cause the user may be required to take adequate measures.

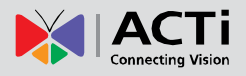

### <span id="page-5-0"></span>**Safety Instructions**

### **Cleaning**

Disconnect this video product from the power supply before cleaning.

#### **Attachments**

Do not use attachments or accessories not recommended by the video product manufacturer as they may cause hazards.

### **Water and Moisture**

Install other devices (such as PoE injector, alarm, etc.) that will be used with the camera in a dry place protected from weather.

### **Servicing**

Do not attempt to service this video product yourself. Refer all servicing to qualified service personnel.

### **Damage Requiring service**

Disconnect this video product from the power supply immediately and refer servicing to qualified service personnel under the following conditions:

- 1) When the power-supply cord or plug is damaged.
- 2) If liquid has been spilled or objects have fallen into the video product.
- 3) If the inner parts of the video product have been directly exposed to rain or water.
- 4) If the video product does not operate normally by following the operating instructions in this manual. Adjust only those controls that are covered by the instruction manual, as an improper adjustment of other controls may result in damage, and will often require extensive work by a qualified technician to restore the video product to its normal operation.

#### **Safety Check**

Upon completion of any service or repairs to this video product, ask the service technician to perform safety checks to determine if the video product is in proper operating condition.

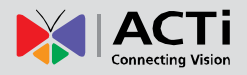

# <span id="page-6-0"></span>**Introduction**

### <span id="page-6-1"></span>**List of Models**

This hardware manual contains the following model:

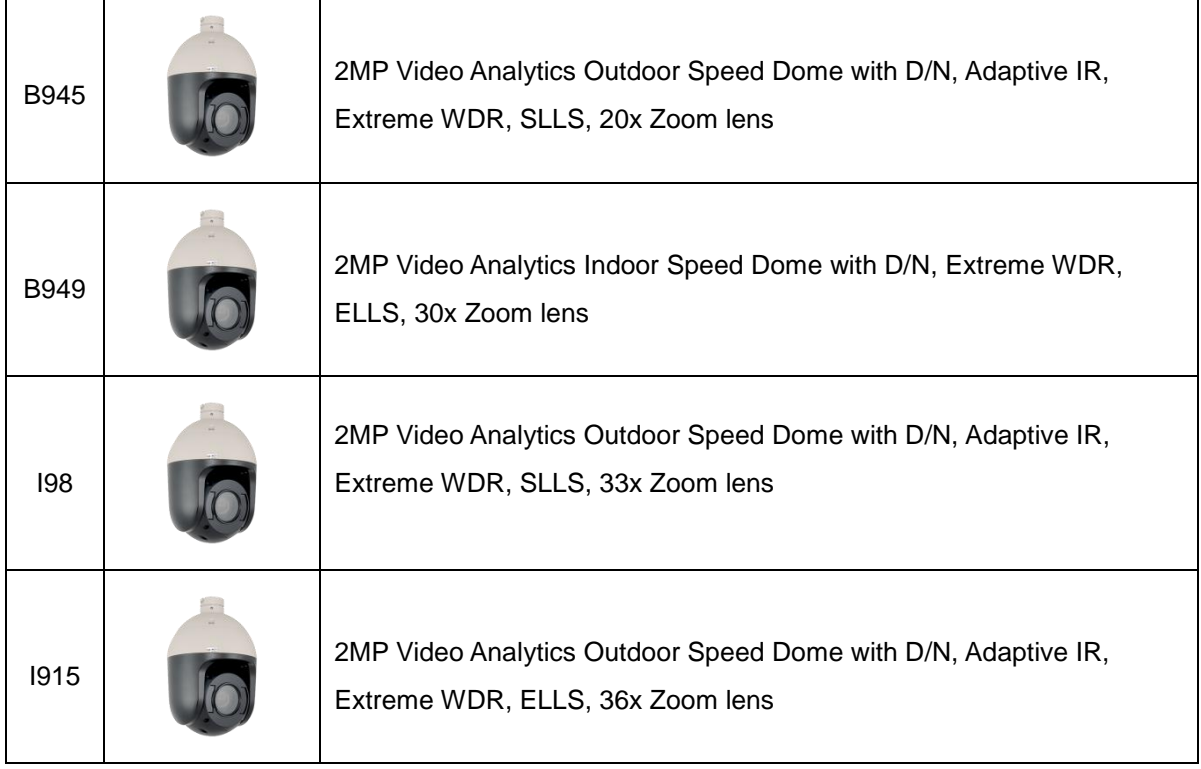

### <span id="page-7-0"></span>**Package Contents**

Check if the following items come with the camera package. If any of them is missing, please contact your local sales agents or the **Customer Help Desk (CHD)**.

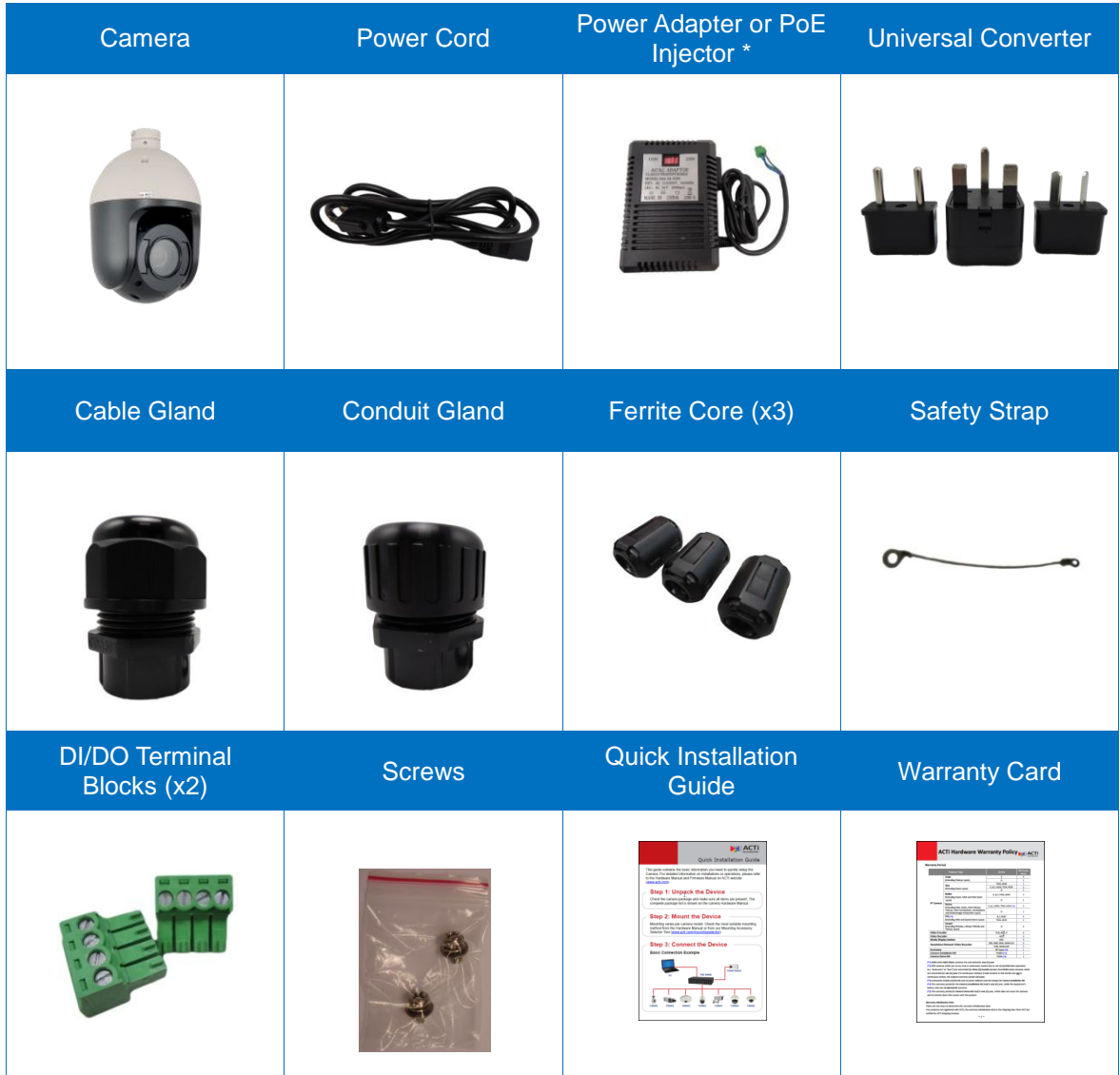

**NOTE:** The above pictures are for reference only; actual items may slightly vary.

\* Depending on territory, the package may come with a power adapter or a PoE Injector.

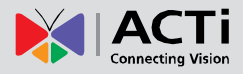

## <span id="page-8-0"></span>**Physical Description**

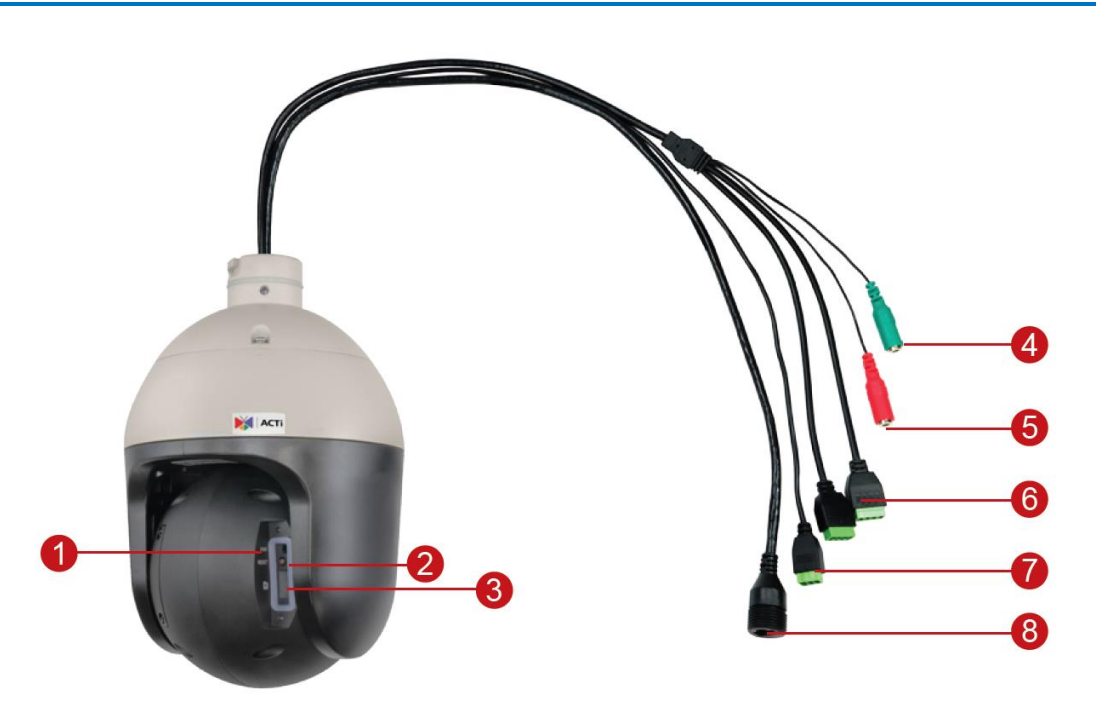

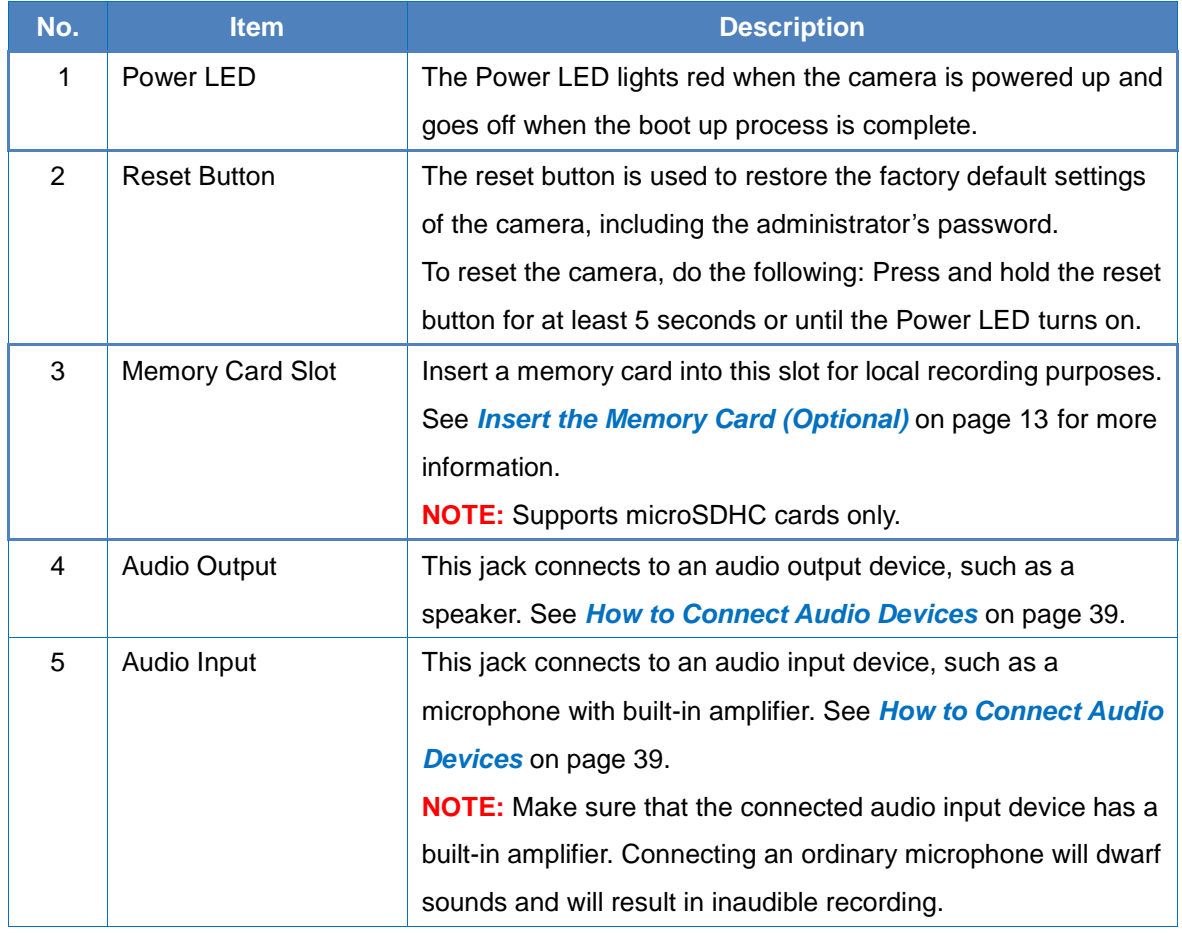

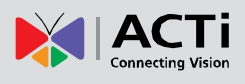

### **Hardware Manual**

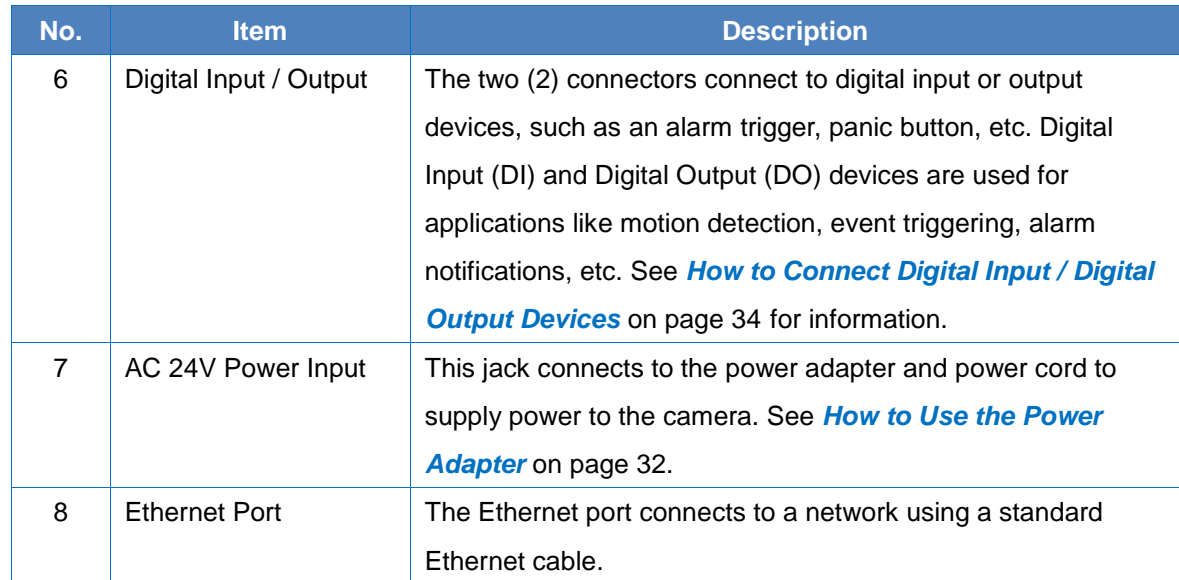

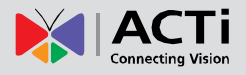

### <span id="page-10-0"></span>**Mounting Options**

There are several mounting options that you can use to install the camera. Below are some examples.

For more information about mounting solutions and accessories, please visit our website [\(http://www.acti.com/mountingselector\)](http://www.acti.com/mountingselector).

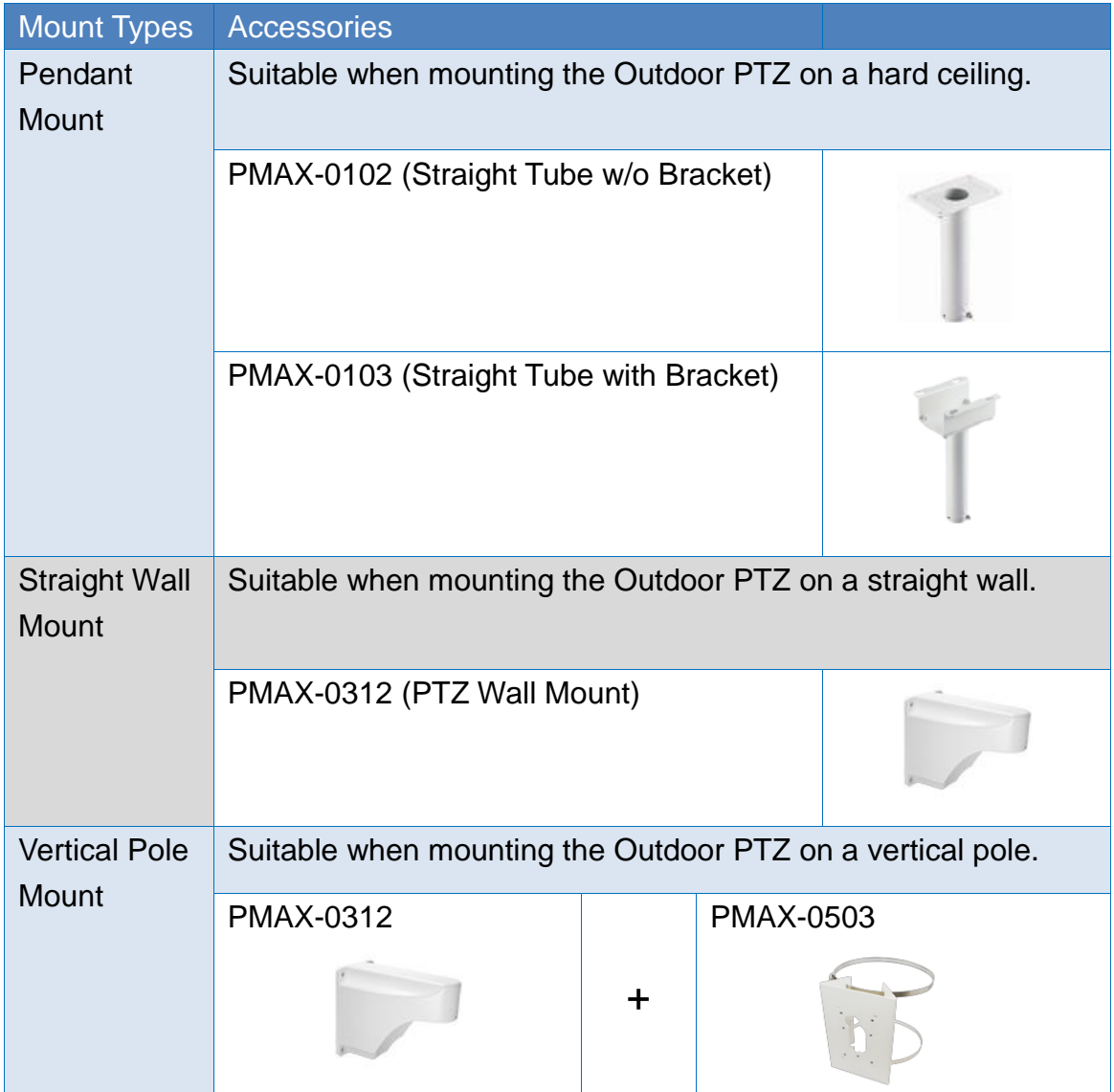

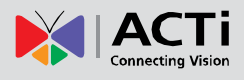

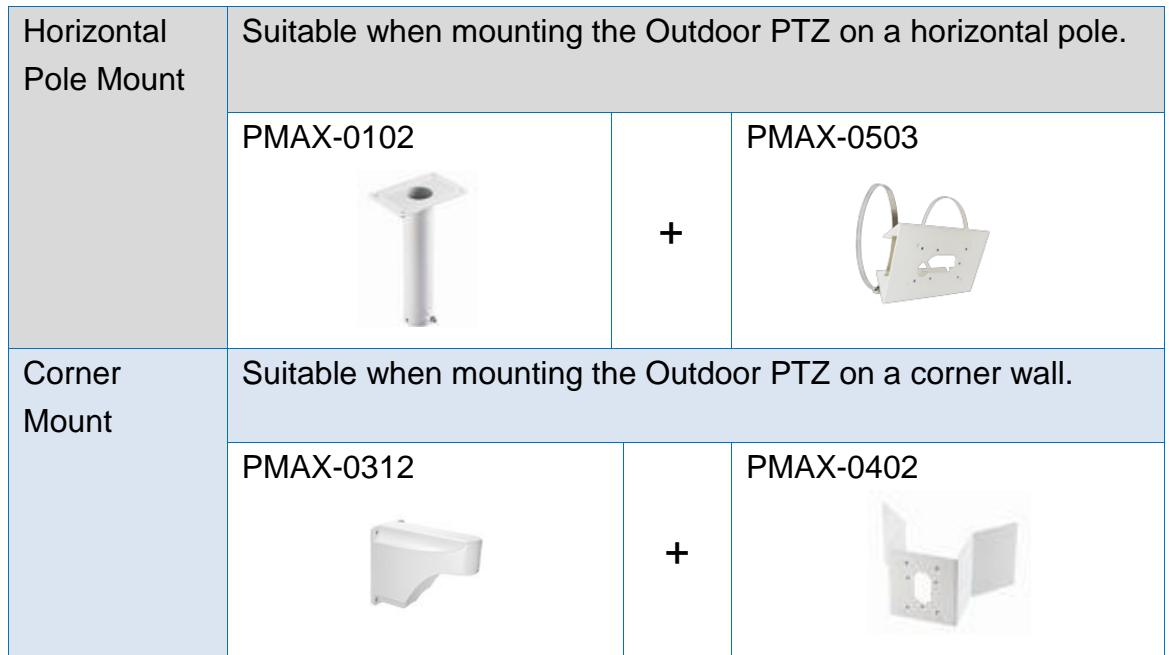

### <span id="page-11-0"></span>**Other Mounting Accessories**

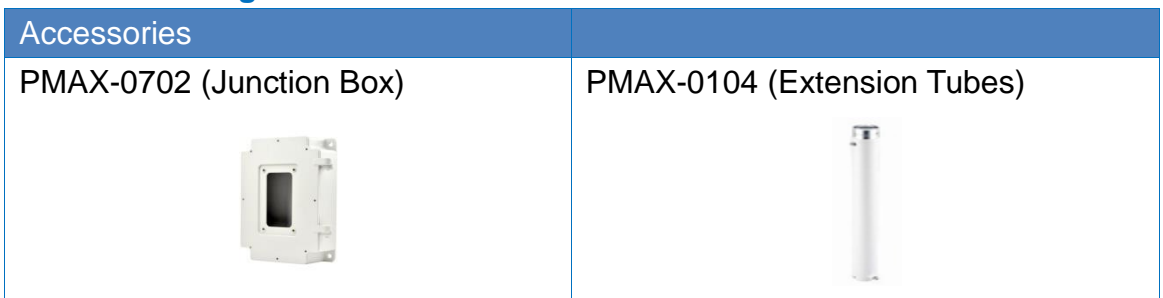

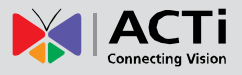

# <span id="page-12-0"></span>**Before Installation**

This section describes the procedures that can be done to prepare the camera prior to installation. Do the following according to application needs.

### <span id="page-12-1"></span>**Insert the Memory Card (Optional)**

If a memory card will be used for local recording, do the following to insert the memory card.

1. Locate the memory card slot at the back of the lens module. The slot cover is marked with a triangle $\blacktriangleright$ . Loosen the two (2) screws to open the cover.

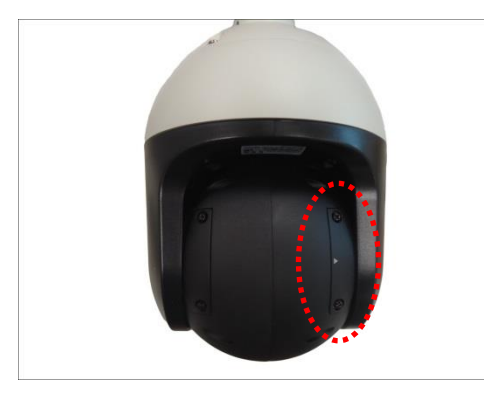

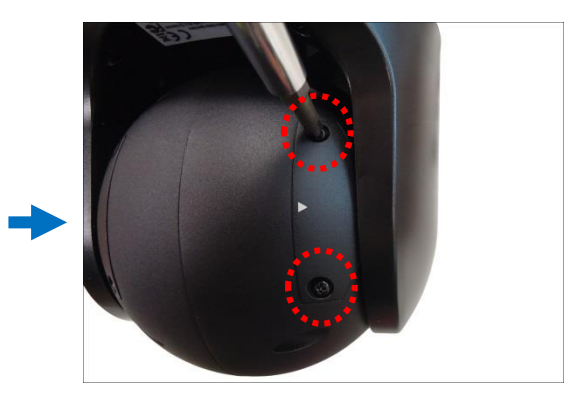

2. Pull to detach the cover.

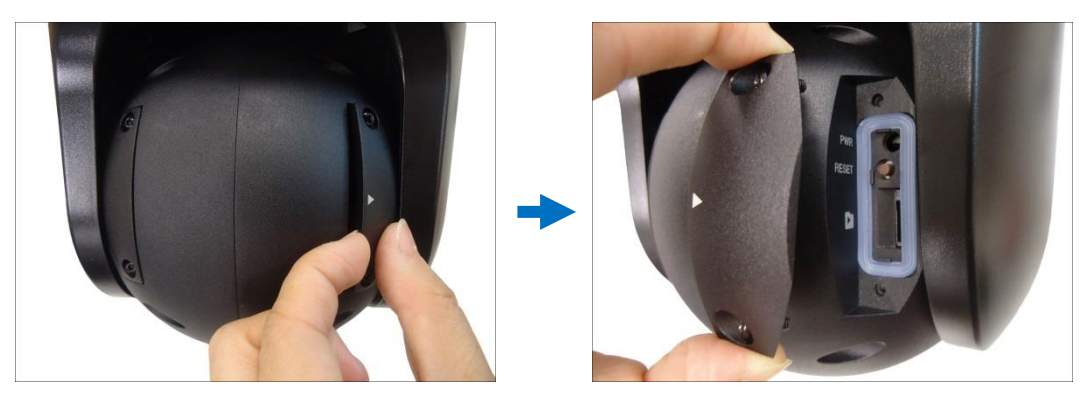

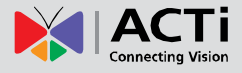

3. Insert the memory card with the metal contacts facing against the card logo **D**. Push until the card clicks into place.

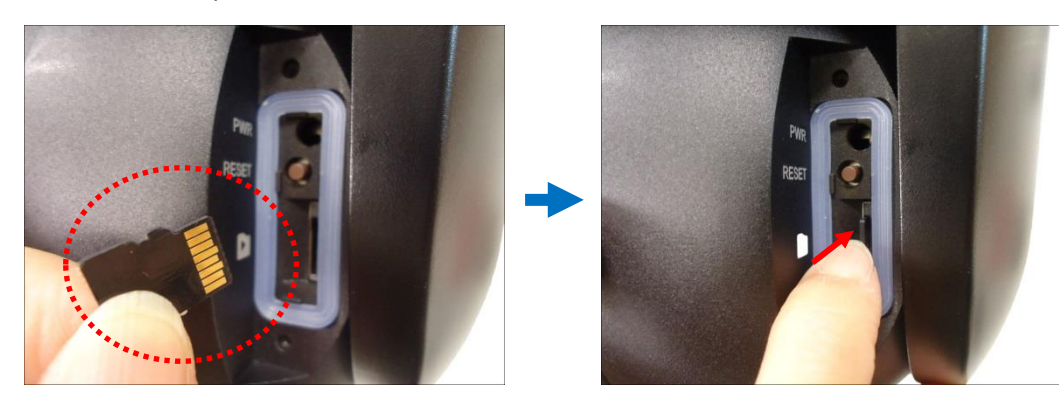

4. Make sure the surrounding rubber is in place then attach the cover.

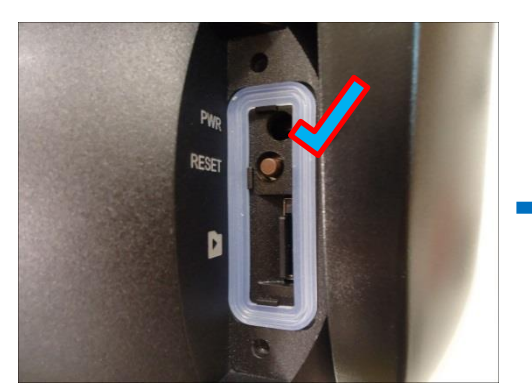

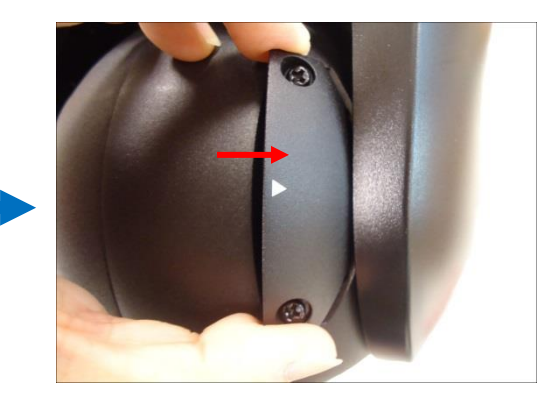

5. Tighten the two (2) screws to secure the cover.

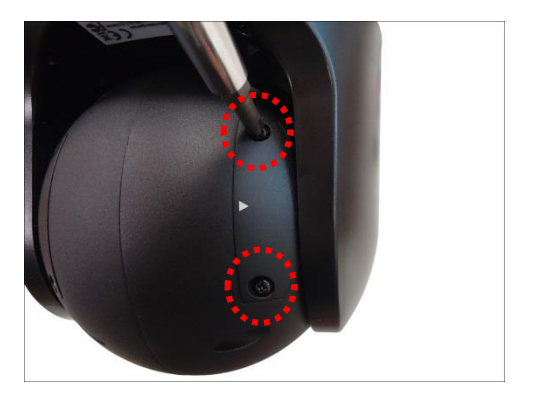

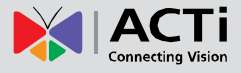

### <span id="page-14-0"></span>**Attach the Safety Strap**

To avoid dropping the camera during installation, it is recommended to use the bundled safety strap to attach the camera to the mounting accessory prior to continuing with installation.

1. Locate and remove the set screw on the top of the camera.

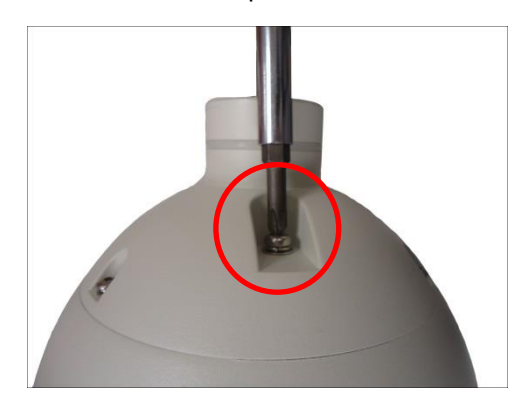

2. Insert the removed set screw to the smaller hole of the safety strap.

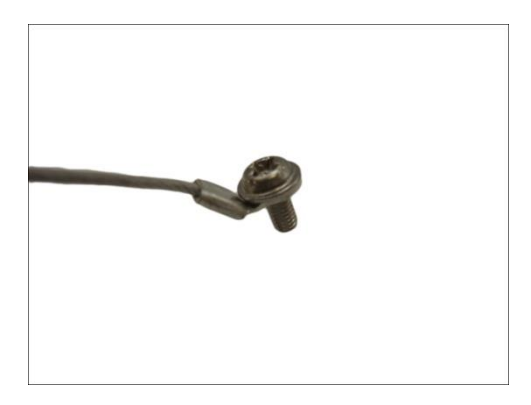

3. Attach the set screw back to the camera.

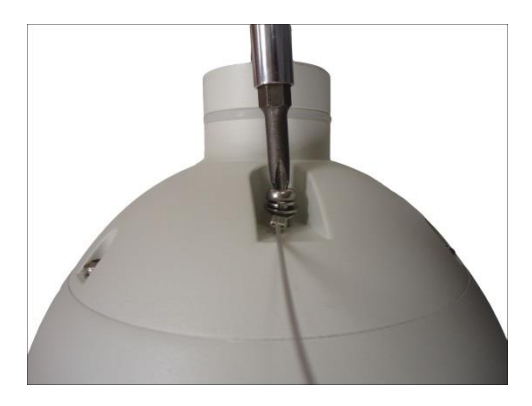

4. Attach the other end of the safety strap to the designated screw of the mounting accessory during installation (refer to the applicable installation guide for details).

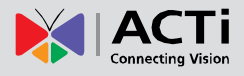

# <span id="page-15-0"></span>**Installation Procedures**

Installation procedures vary depending on the desired mounting solution. Cables may be connected first before mounting the camera or vice versa.

Below are the basic installation procedures when mounting the camera with PMAX-0312 Wall Mount with access behind the wall. For detailed information and other mounting solutions, download the Installation Guide from the website [\(http://www.acti.com/mountingselector\)](http://www.acti.com/mountingselector).

**NOTE:** The following pictures are for reference only, actual camera and cable connections may slightly vary.

### <span id="page-15-1"></span>**Mount the Camera**

### **1. Install the Mounting Solution**

Check the Installation Guide for detailed information. The safety strap may be attached during this process. Below is an example of attaching the safety strap using the PMAX-0312 wall mount.

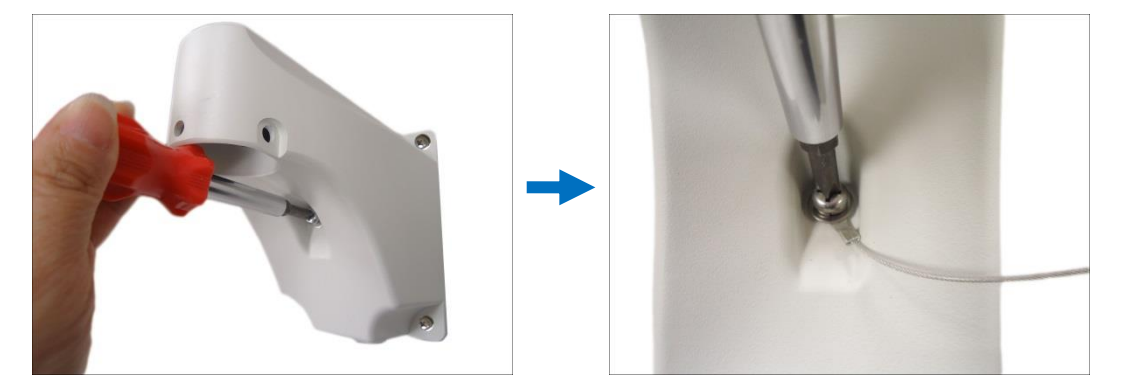

### **2. Insert the Cable**

Insert the camera cables through the mounting accessory (e.g. PTZ wall mount, straight tube, extension tube, etc.) and through a hole in the wall or ceiling.

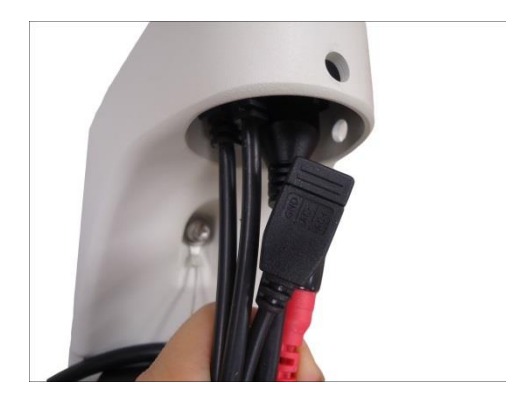

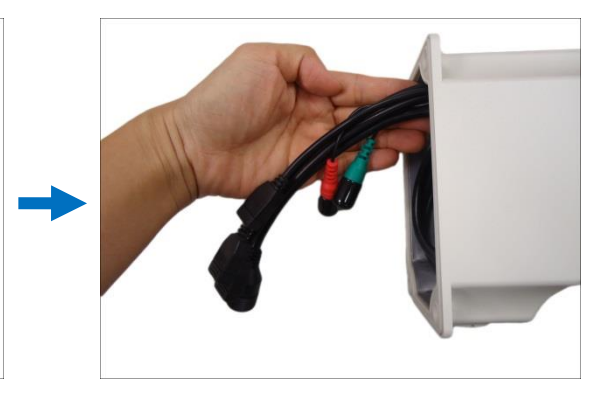

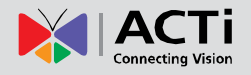

**CAUTION:** The camera itself is waterproof, however take note that the cable connections are not. If the cable connections will be exposed outdoors, make sure to shield or adapt proper waterproofing methods. See *[Waterproof the Cable](#page-19-0) Connections* on page [20.](#page-19-0)

**DISCLAIMER:** ACTi will not be responsible for camera damage caused by water entering the cable connections.

#### **3. Mount the camera**

1. Align the gap on the camera to the tab inside the mounting solution and insert the camera through the mounting tube.

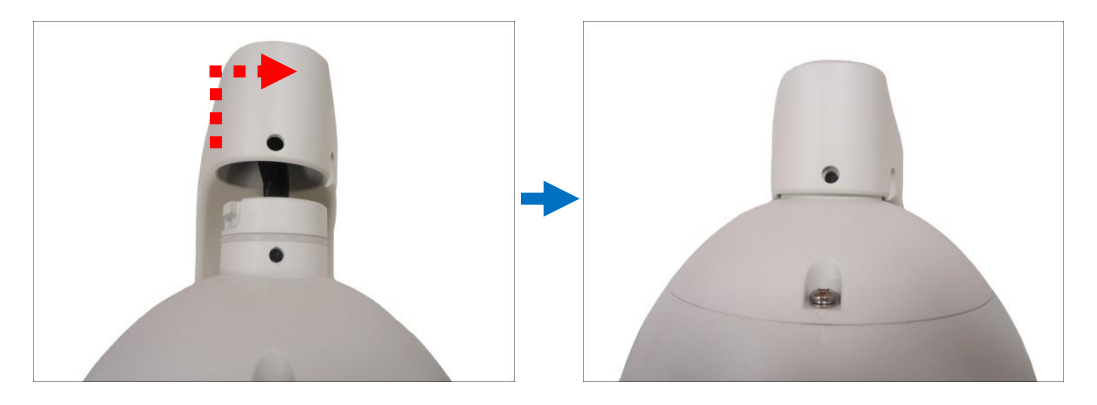

2. Attach the screws included in the camera package to secure the camera.

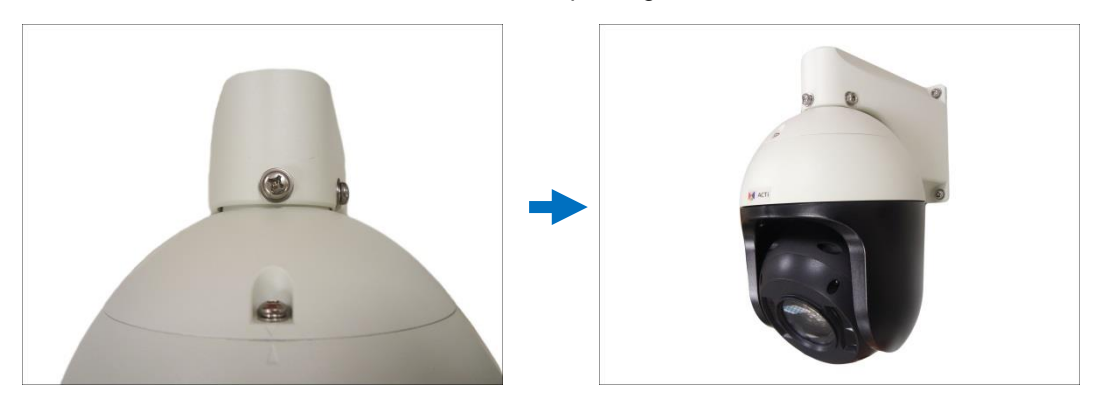

#### **4. Attach the Ferrite Cores and Connect the Cables**

Perform behind the wall cable connections as needed. See the succeeding chapters for detailed information.

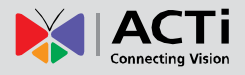

### <span id="page-17-0"></span>**Attach the Ferrite Cores**

The bundled ferrite cores should be attached to the camera cable to comply with EMC standards either before or after mounting the camera depending on how the camera will be mounted and the type of accessories that will be used (check the mounting accessory itself to validate if the ferrite core will pass through its hole before mounting). The ferrite cores are used to suppress electromagnetic interference (EMI) from electronic devices, including this camera, which may affect one another.

1. Unsnap and open the bundled ferrite core.

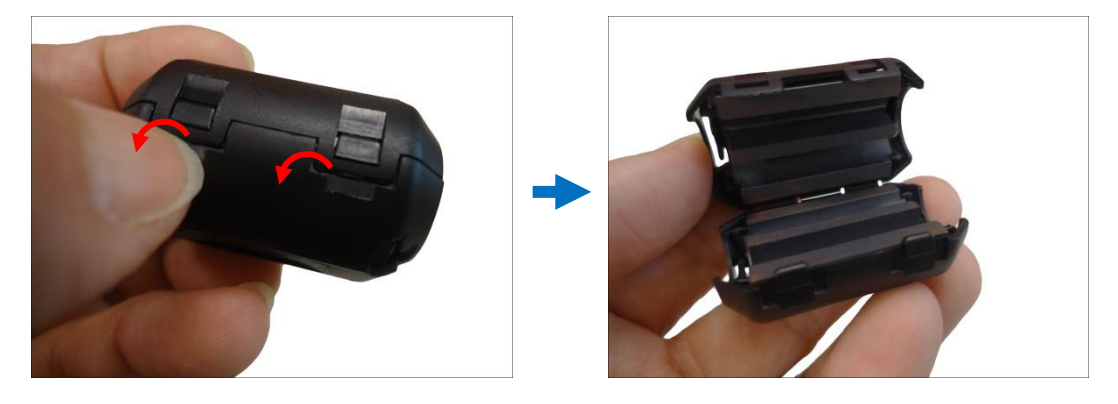

2. Insert the Ethernet and AC24V power cables in the ferrite core as close to the camera as possible.

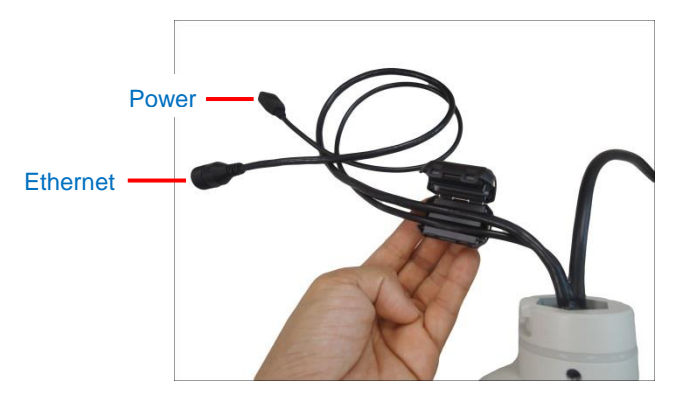

3. Snap the ferrite core to secure it on the cable.

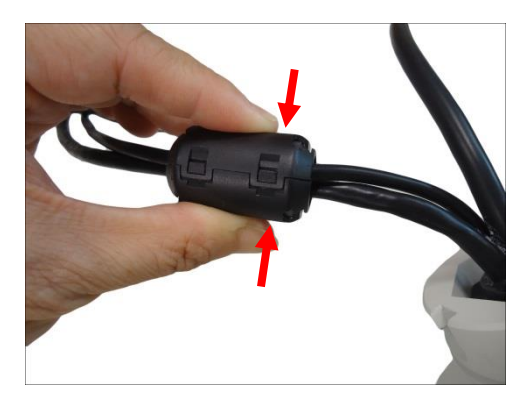

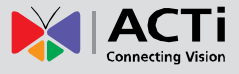

4. Repeat steps 1 to 3 to attach the other two (2) bundled ferrite cores on the cable close to each other.

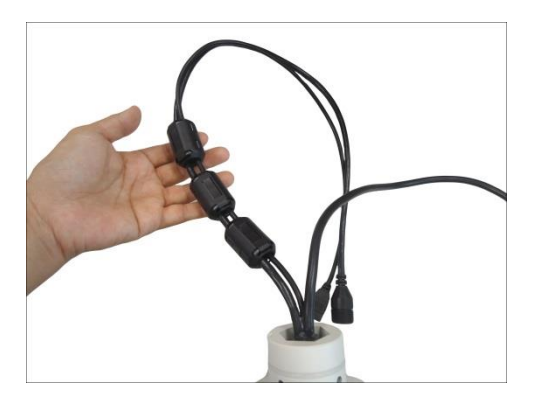

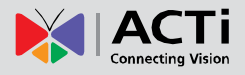

### <span id="page-19-0"></span>**Waterproof the Cable Connections**

The camera itself is waterproof, however take note that the cable connections are not.

If the camera is mounted directly on the ceiling/wall where the cables pass through the ceiling/wall, then your installation is complete and you do not need to waterproof the cable connections.

However, if the camera is mounted where the cables may be exposed then it is recommended to waterproof the cable connections or use a junction box.

The camera comes with a **Cable Gland** and **Conduit Gland**. It is recommended to use one of these glands when a high PoE injector will be used with the camera. However, if the bundled power adapter will be used or digital input/output devices will be connected (see *[Other Cable](#page-31-0)* [Connections](#page-31-0) on page [32\)](#page-31-0), it is recommended to house the cables inside the junction box (see *[Using the Junction Box](#page-28-0)* on page [29\)](#page-28-0).

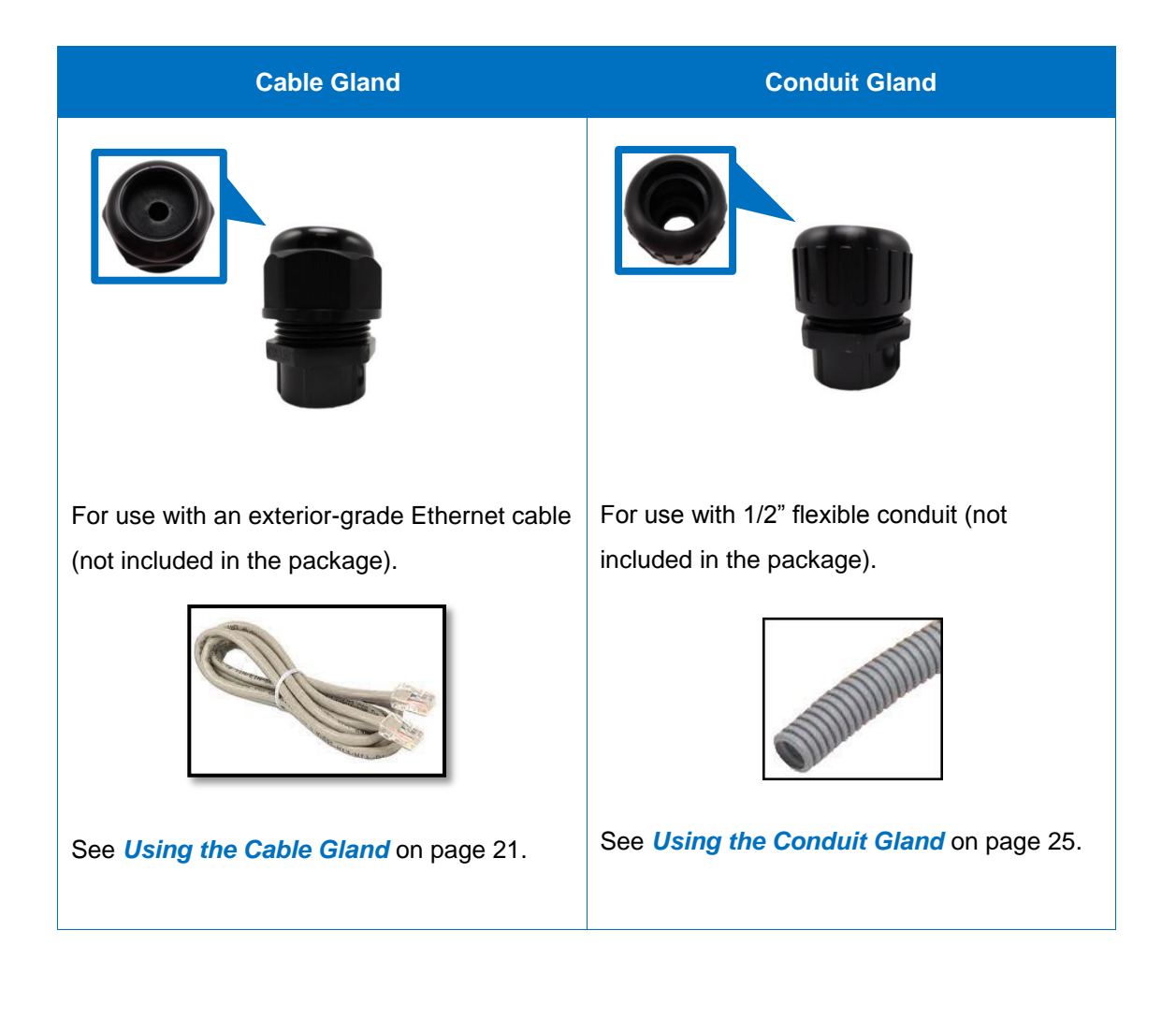

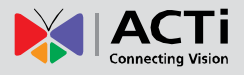

### <span id="page-20-0"></span>**Using the Cable Gland**

1. Prepare the following items:

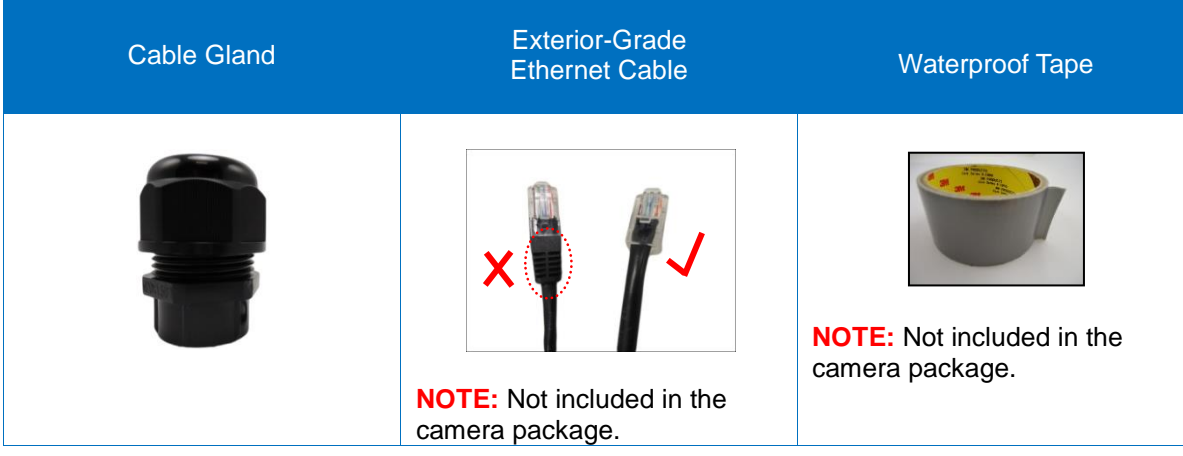

2. Detach the cable gland as shown below.

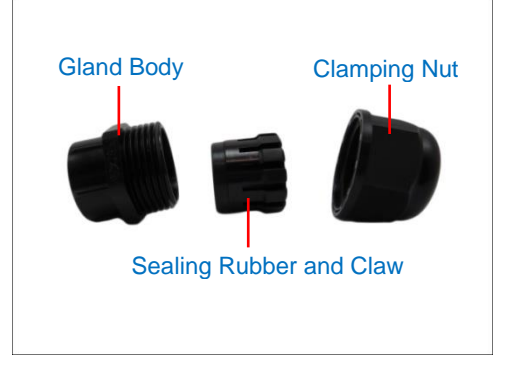

3. Insert the clamping nut through the Ethernet cable.

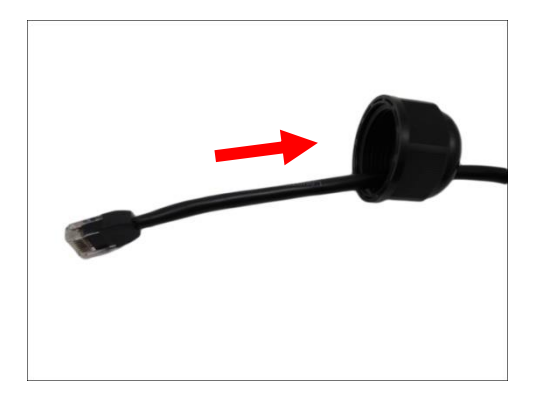

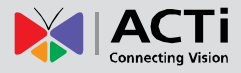

4. Insert the Ethernet cable through the sealing rubber and claw.

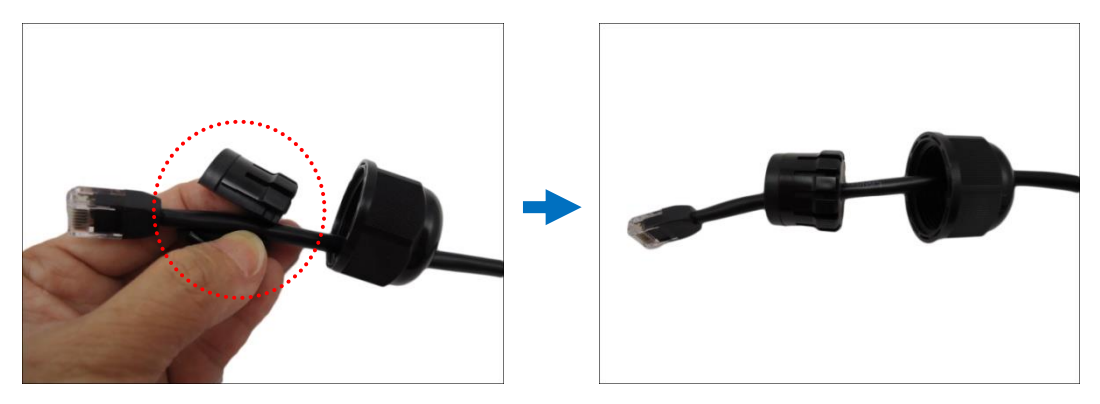

5. Ensure the rubber ring is attached on the gland body (smooth end).

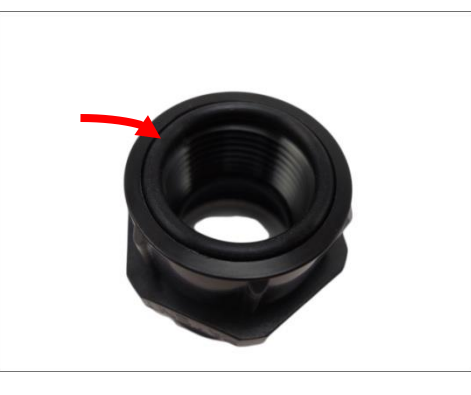

**NOTE:** Make sure the rubber ring is completely aligned on the gap on the gland body.

6. Attach the gland body to the Ethernet port of the camera.

![](_page_21_Picture_8.jpeg)

#### **IMPORTANT!**

*Make sure the rubber ring is completely aligned and flat on the gland body* to avoid possible water leakage.

![](_page_22_Picture_0.jpeg)

7. Connect the Ethernet connector to the Ethernet port of the camera.

![](_page_22_Picture_3.jpeg)

8. Insert the sealing rubber and claw into the cable gland body.

![](_page_22_Picture_5.jpeg)

9. Attach the clamping nut to the cable gland body. Make sure the clamping nut is tightly secured and the rubber is squeezed in to avoid water leakage.

![](_page_22_Picture_7.jpeg)

![](_page_22_Picture_8.jpeg)

![](_page_23_Picture_1.jpeg)

- 10. If connecting other devices, such as digital input/output, audio, power adapter, etc., connect the cables according to the instructions in:
	- a. To connect the power adapter, see *[How to Use the Power Adapter](#page-31-1)* on page [32.](#page-31-1)
	- b. To connect digital input or output device, see *[How to Connect Digital Input / Digital](#page-33-0)  [Output Devices](#page-33-0)* on page [34.](#page-33-0)
	- c. To connect audio input or output device, see *[How to Connect Audio Devices](#page-38-0)* on page [39.](#page-38-0)
- 11. Make sure to apply proper waterproofing methods to cable connections or arrange all unused cables and wrap them with the waterproof tape.

#### **NOTE:**

- Different applications and installation environments require different types of waterproofing methods which may not be covered in this manual. Check your installation environment and adapt a suitable waterproofing method.
- If the camera is installed outdoors and the bundled power adapter or other device is used, be sure to protect it from different environmental factors. It is recommended to place the power adapter indoors or housed it inside a junction box (see *[Using the](#page-28-0)  [Junction Box](#page-28-0)* on page [29\)](#page-28-0).

**DISCLAIMER: ACTi will not be responsible for camera damage caused by improper use of the power adapter.**

![](_page_24_Picture_1.jpeg)

### <span id="page-24-0"></span>**Using the Conduit Gland**

1. Prepare the following items:

![](_page_24_Picture_75.jpeg)

2. Detach the conduit gland as shown below.

![](_page_24_Figure_6.jpeg)

3. Insert the Ethernet cable through the flexible conduit. Then insert the clamping nut through the flexible conduit.

![](_page_24_Picture_8.jpeg)

![](_page_25_Picture_0.jpeg)

4. Insert the sealing rubber and attach it at the end of the flexible conduit.

![](_page_25_Picture_3.jpeg)

5. Ensure the rubber ring is attached on the gland body (smooth end).

![](_page_25_Figure_5.jpeg)

**NOTE:** Make sure the rubber ring is completely aligned on the gap on the gland body.

6. Attach the gland body to the Ethernet port of the camera.

![](_page_25_Picture_8.jpeg)

#### **IMPORTANT!**

*Make sure the rubber ring is completely aligned and flat on the gland body* to avoid possible water leakage.

![](_page_26_Picture_0.jpeg)

7. Connect the Ethernet connector to the Ethernet port of the camera.

![](_page_26_Picture_3.jpeg)

8. Insert the sealing rubber into the conduit gland body.

![](_page_26_Picture_5.jpeg)

9. Attach the clamping nut to the conduit gland body. Make sure the clamping nut is tightly secured to avoid water leakage.

![](_page_26_Picture_7.jpeg)

![](_page_27_Picture_1.jpeg)

- 10. If connecting other devices, such as digital input/output, audio, power adapter, etc., connect the cables according to the instructions in:
	- a. To connect the power adapter, see *[How to Use the Power Adapter](#page-31-1)* on page [32.](#page-31-1)
	- b. To connect digital input or output device, see *[How to Connect Digital Input / Digital](#page-33-0)  [Output Devices](#page-33-0)* on page [34.](#page-33-0)
	- c. To connect audio input or output device, see *[How to Connect Audio Devices](#page-38-0)* on page [39.](#page-38-0)
- 11. Make sure to apply proper waterproofing methods to cable connections or arrange all unused cables and wrap them with the waterproof tape.

#### **NOTE:**

- Different applications and installation environments require different types of waterproofing methods which may not be covered in this manual. Check your installation environment and adapt a suitable waterproofing method.
- If the camera is installed outdoors and the bundled power adapter is used, be sure to protect it from different environmental factors. It is recommended to place the power adapter indoors or housed it inside a junction box (see *[Using the Junction Box](#page-28-0)* on page [29\)](#page-28-0).

#### **DISCLAIMER: ACTi will not be responsible for camera damage caused by improper use of the power adapter.**

![](_page_28_Picture_1.jpeg)

### <span id="page-28-0"></span>**Using the Junction Box**

When the camera is mounted with the cable connections exposed, use the **PMAX-0702 Junction Box** (not included in the package) to protect the cable connections.

- 1. Place all the cables and the power adapter (if using one) inside the junction box.
- 2. From the network/power source side, insert the cables, such as the Ethernet cable, through a 1/2" flexible conduit (the flex conduit is not included in the package) and through one of the holes of the junction box. Then connect the necessary cables. (Refer to the Installation Guide in using PMAX-0702 for detailed instructions).

![](_page_28_Picture_6.jpeg)

![](_page_28_Picture_7.jpeg)

3. Secure the flex conduit fitting onto the junction box hole.

![](_page_28_Picture_9.jpeg)

**NOTE:** The PMAX-0702 Junction Box is not a bundled accessory. Contact your sales agents to purchase.

Below is an example of the installing the camera using the Heavy Duty Wall Mount and Junction Box.

![](_page_29_Picture_3.jpeg)

![](_page_30_Picture_0.jpeg)

### <span id="page-30-0"></span>**Connect to Network**

Connect the other end of the network cable to a switch or injector. Then, connect the switch or injector to a network, PC, and a power source. See Power-over-Ethernet (PoE) connection example below.

![](_page_30_Figure_4.jpeg)

**NOTE:** Use only the supplied power adapter and power cord that came with the camera or the optional High PoE Injector available for purchase. Using other accessories not approved by the manufacturer may cause damage to the equipment.

See *[Accessing](#page-39-0) the Camera* on page [40](#page-39-0) for more information on how to access the Live View of the camera.

![](_page_31_Picture_1.jpeg)

# <span id="page-31-0"></span>**Other Cable Connections**

This section describes the procedures in preparing and connecting the bundled power adapter, optional Digital Input and Digital Output (DI/DO), such as alarms, sensors, etc., and Audio Input and Output devices. The use of these devices, however, is optional.

### <span id="page-31-1"></span>**How to Use the Power Adapter**

- 1. Slide the voltage switch to set the adapter voltage according to the voltage standard in your location.
- 2. Connect the power cord to the power adapter.

![](_page_31_Picture_7.jpeg)

3. Connect the power connector of the camera to the cable connector of the adapter.

![](_page_31_Picture_9.jpeg)

![](_page_32_Picture_1.jpeg)

### <span id="page-32-0"></span>**How to Replace the Fuse**

With proper use, there is no need to replace the fuse that came with the power adapter. However in case of accidentally switching the wrong power voltage, a replacement fuse is already included. Follow the procedures below to replace the fuse:

1. Use a flat-head object, such as a screwdriver, to pull and remove the fuse holder from the power adapter.

![](_page_32_Picture_5.jpeg)

![](_page_32_Picture_6.jpeg)

2. Remove the main fuse from its bay and pull to retrieve the replacement fuse.

![](_page_32_Picture_8.jpeg)

3. Push the replacement fuse onto its bay.

![](_page_32_Picture_10.jpeg)

![](_page_33_Picture_0.jpeg)

4. Insert the fuse holder back into the power adapter and push until it locks into place.

![](_page_33_Picture_3.jpeg)

### <span id="page-33-0"></span>**How to Connect Digital Input / Digital Output Devices**

Depending on your surveillance needs, you may need to connect digital input or output devices to your camera to trigger events or notifications.

Digital Input (DI) devices can be used to notify the camera about an activity in the camera site. DI can be triggers of events. For example, you can connect a "panic button" to the camera; as such when the panic button is pressed, the alarm signal will be sent through the camera. Other common DI device applications are emergency button, smoke detector, passive infrared sensor, etc.

Digital Output (DO) devices are external devices that are activated by the camera upon an event inside the camera. For example, you can connect an "alarm horn" to the camera; as such when an event occurs inside the camera (e.g. detected intruder), the alarm horn will sound. Other common DO device applications are motion-triggered lights, electric fence, magnetic door locks, etc.

### <span id="page-34-0"></span>**Connecting DI/DO Devices**

The camera comes with two (2) terminal blocks to connect DI/DO devices.

![](_page_34_Picture_4.jpeg)

Map the pins according to one of the pin combinations on the table below. Loosen the screw and insert the wire through the pin slot on the terminal block, then tighten the screw to secure the wire. Connect the terminal block (2) to the corresponding cable connector(s).

![](_page_34_Picture_180.jpeg)

**NOTE:** In case of connecting more than one DI device, the **GND** pin can be commonly shared by all four (4) DI devices.

![](_page_34_Picture_181.jpeg)

**NOTE:** In case of connecting two (2) DO devices, the **12V** pin can be commonly shared by the two (2) DO devices.

![](_page_35_Picture_1.jpeg)

After mapping the wires to the terminal block, connect the terminal block to the DI/DO connectors of the camera and be sure to protect the cable connection inside a junction box or wrap the connection using a waterproof tape (can be purchased in hardware stores) if cable connection will be exposed after installation. Sample below:

![](_page_35_Picture_3.jpeg)

### **Typical Connection**

The table below shows the DI/DO connection specifications:

![](_page_35_Picture_91.jpeg)

Based on these specifications, if the DI device has a voltage of 0V ~ 30V or the DO device has a voltage of < 24V (< 50mA), then the camera can supply internal power to these devices and there is no need to connect the DI/DO device to an external power source.

![](_page_36_Picture_0.jpeg)

In this case, use the GND and DI1 pins to connect a DI device and use the 12V and the DO1 pins to connect a DO device. See wiring scheme below:

![](_page_36_Figure_3.jpeg)

Consequently, to connect a second DI or DO device, use the GND and DI2 pins to connect the second DI device, and the 12V and DO2 pins for the second DO device.

![](_page_36_Figure_5.jpeg)

![](_page_37_Picture_1.jpeg)

#### **High Voltage DO Device Connection**

Even though the camera provides 12V power, this may not be enough for some high voltage DO devices, such as a ceiling light or a motor that opens or closes a gate. In this case, there is a need to connect an external relay. See wiring scheme below:

![](_page_37_Figure_4.jpeg)

Note that when choosing an appropriate relay, please refer to its specifications and make sure they match the above design. The triggering circuit voltage has to be around 12V DC and the switch-controlled circuit voltage has to match the external power supply (e.g. 110V AC or 220V AC).

![](_page_37_Figure_6.jpeg)

The illustration below is a graphic example of connecting a relay to a high voltage DO device.

**NOTE:** For more information on DI/DO connections, please refer to the article *All About Digital Input and Digital Output* downloadable from [http://Download.acti.com?id=516.](http://download.acti.com/?id=516)

![](_page_38_Picture_1.jpeg)

### <span id="page-38-0"></span>**How to Connect Audio Devices**

The camera comes with audio input / output jacks to connect a microphone or speaker to the camera. The audio jacks are covered with a rubber protection.

If using an audio input device, such as a microphone with a built-in amplifier, connect the device to the **Audio Input** jack (RED) of the camera. If using an audio output device, such as a speaker, connect the device to the **Audio Output** jack (GREEN) jack of the camera.

If the camera is installed outdoors, be sure to wrap the audio connectors with Waterproof tape (can be purchased in hardware stores).

**DISCLAIMER:** ACTi will not be responsible for damaged cameras due to water leakage caused by improper waterproofing of cables.

![](_page_38_Figure_7.jpeg)

**NOTE 1:** Make sure that the connected audio input device has a built-in amplifier. Connecting an ordinary microphone will dwarf sounds and will result in inaudible recording.

**NOTE 2:** If the audio connectors will not be used, leave the rubber caps on to avoid water and dust from entering the connectors.

Be sure to protect the audio cable connections inside a junction box or wrap with waterproof tape (can be purchased in hardware stores).

![](_page_38_Picture_11.jpeg)

![](_page_39_Picture_1.jpeg)

## <span id="page-39-0"></span>**Accessing the Camera**

### <span id="page-39-1"></span>**Configure the IP Addresses**

In order to be able to communicate with the camera from your PC, both the camera and the PC have to be within the same network segment. In most cases, it means that they both should have very similar IP addresses, where only the last number of the IP address is different from each other. There are 2 different approaches to IP Address management in Local Area Networks – by DHCP Server or Manually.

### **Using DHCP server to assign IP addresses**

If you have connected the computer and the camera into the network that has a DHCP server running, then you do not need to configure the IP addresses at all – both the camera and the PC would request a unique IP address from the DHCP server automatically. In such case, the camera will immediately be ready for the access from the PC. The user, however, might not know the IP address of the camera yet. It is necessary to know the IP address of the camera in order to access it using a Web browser.

**The quickest way to discover the cameras in the network** is to use the simplest network search, built in the Windows system – just by pressing the "Network" icon, all the cameras of the local area network will be discovered by Windows, thanks to the UPnP function support of our cameras.

In the example below, the camera model that has just been connected to the network is successfully found.

![](_page_39_Picture_9.jpeg)

Double-click the mouse on the camera model name, the default browser of the PC is automatically launched and the IP address of the target camera is already filled in the address bar of the browser.

![](_page_40_Picture_1.jpeg)

If you work with our cameras regularly, then **there is even a better way to discover the cameras in the network** – by using **IP Utility**. The IP Utility is a light software tool that can not only discover the cameras, but also list lots of valuable information, such as IP and MAC addresses, serial numbers, firmware versions, etc, and allows quick configuration of multiple devices at the same time.

Search and downloand IP Utility for free from [http://www.acti.com/DownloadCenter.](http://www.acti.com/DownloadCenter)

When you launch IP Utility, the list of connected cameras in the network will be shown. See sample illustration below:

![](_page_40_Picture_67.jpeg)

The camera model name is shown on the list. Click on the IP address to automatically launch the default browser of the PC with the IP address of the target camera already filled in the address bar of the browser.

![](_page_41_Picture_1.jpeg)

#### **Use the default IP address of the camera**

If there is no DHCP server in the given network, the user may have to manually assign the IP addresses to both the PC and the camera to make sure they are in the same network segment.

When the camera is plugged into the network and it does not detect any DHCP services, it will automatically assign itself a default IP:

### **192.168.0.100**

Whereas the default port number would be **80**. In order to access that camera, the IP address of the PC has to be configured to match the network segment of the camera.

#### **Manually adjust the IP address of the PC**

In the following example, based on Windows 7, we will configure the IP address to **192.168.0.99** and set Subnet Mask to **255.255.255.0** by using the steps below:

![](_page_41_Picture_83.jpeg)

![](_page_42_Picture_0.jpeg)

#### **Manually adjust the IP addresses of multiple cameras**

If there are more than one camera to be used in the same local area network and there is no DHCP server to assign unique IP addresses to each of them, all of the cameras would then have the initial IP address of **192.168.0.100**, which is not a proper situation for network devices – all the IP addresses have to be different from each other. The easiest way to assign cameras the IP addresses is by using **IP Utility**:

![](_page_42_Picture_78.jpeg)

With the procedure shown above, all the cameras will have unique IP addresses, starting from 192.168.0.101. In case there are 20 cameras selected, the last one of the cameras would have the IP 192.168.0.120.

Later, by pressing the "Refresh" button of the IP Utility, you will be able to see the list of cameras with their new IP addresses.

![](_page_42_Picture_7.jpeg)

Please note that it is also possible to change the IP addresses manually by using the Web browser. In such case, please plug in only one camera at a time, and change its IP address by using the Web browser before plugging in the next one. This way, the Web browser will not be confused about two devices having the same IP address at the same time.

![](_page_43_Picture_1.jpeg)

### <span id="page-43-0"></span>**Access the Camera**

Now that the camera and the PC both have their unique IP addresses and are under the same network segment, you can use **Microsoft Internet Explorer** on the PC to access the camera.

You can use **any of the browsers** to access the camera, however, the full functionality is provided only for **Microsoft Internet Explorer**.

The browser functionality comparison:

![](_page_43_Picture_167.jpeg)

**\*** When using non-Internet Explorer browsers, free third-party software plug-ins must be installed to the PC first to be able to get the live video feed from the camera:

![](_page_43_Picture_168.jpeg)

*Disclaimer Notice: The camera manufacturer does not guarantee the compatibility of its cameras with VLC player or QuickTime – since these are third party softwares. The third party has the right to modify their utility any time which might affect the compatibility. In such cases, please use Internet Explorer browser instead.*

When using Internet Explorer browser, the ActiveX control for video stream management will be downloaded from the camera directly – the user just has to accept the use of such control when prompted so. No other third party utilities are required to be installed in such case.

### **The following examples in this manual are based on Internet Explorer browser in order to cover all functions of the camera.**

Assuming that the camera's IP address is **192.168.0.100**, you can access it by opening the Web browser and typing the following address into Web browser's address bar:

### **http://192.168.0.100**

Upon successful connection to the camera, the user interface called **Web Configurator** would appear together with the login page. The HTTP port number was not added behind the IP address since the default HTTP port of the camera is 80, which can be omitted from the address for convenience.

![](_page_44_Picture_79.jpeg)

Before logging in, you need to know the factory default Account and Password of the camera.

### Account: **Admin**

Password: **123456**

For further operations, please refer to the **Firmware User's Manual**.

![](_page_45_Picture_0.jpeg)

Copyright © 2015, ACTi Corporation All Rights Reserved 7F, No. 1, Alley 20, Lane 407, Sec. 2, Ti-Ding Blvd., Neihu District, Taipei, Taiwan 114, R.O.C. TEL : +886-2-2656-2588 FAX : +886-2-2656-2599 Email: [sales@acti.com](mailto:sales@acti.com)